## **How to Generate Usage Exemption Alert**

Make sure that Alerts are setup in Card Fueling Account > Quote.

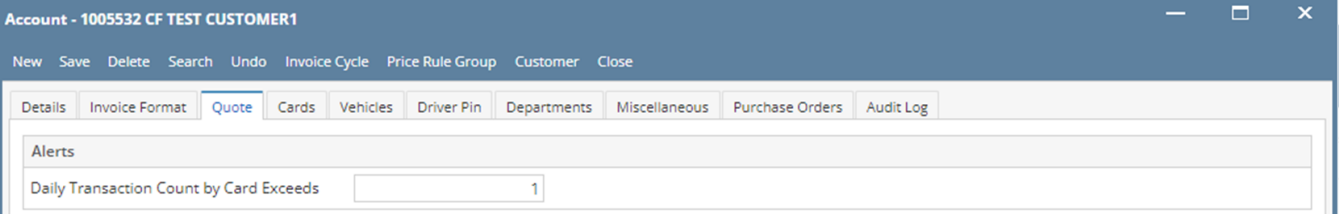

1. From **Card Fueling** module, click **Usage Alert** menu. This will open the **Usage Exception Alert screen**.

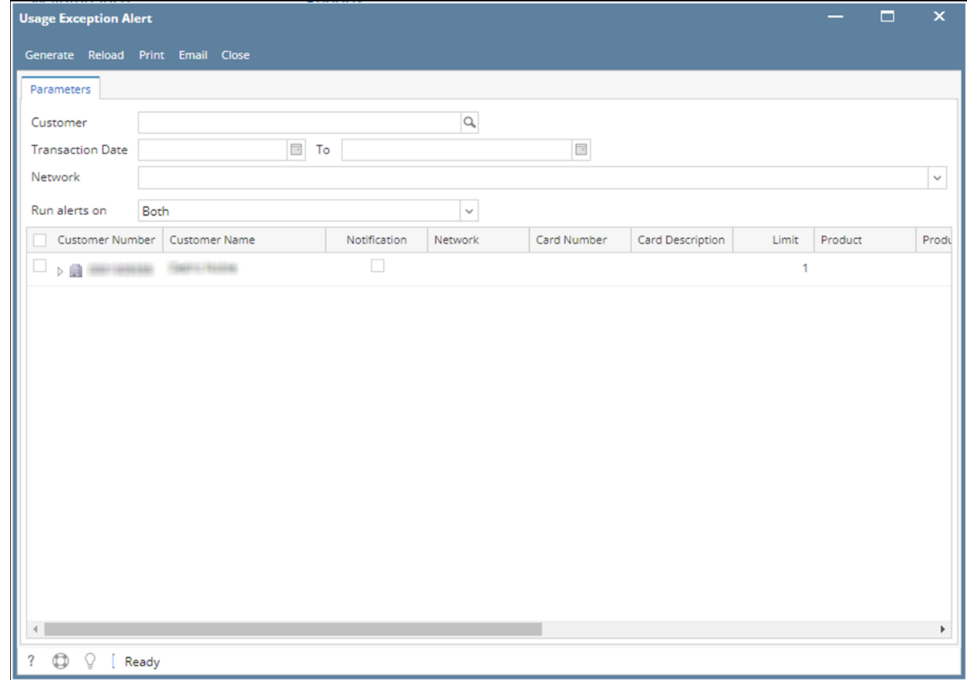

2. Enter filter for generating **Usage Exception Alert** report then click **Generate** button.

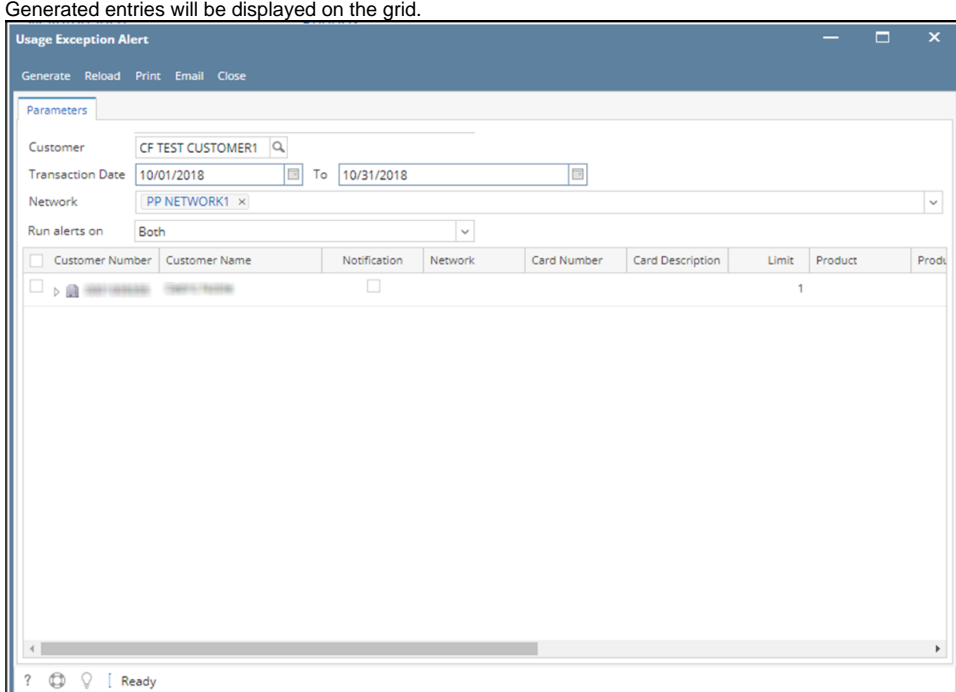

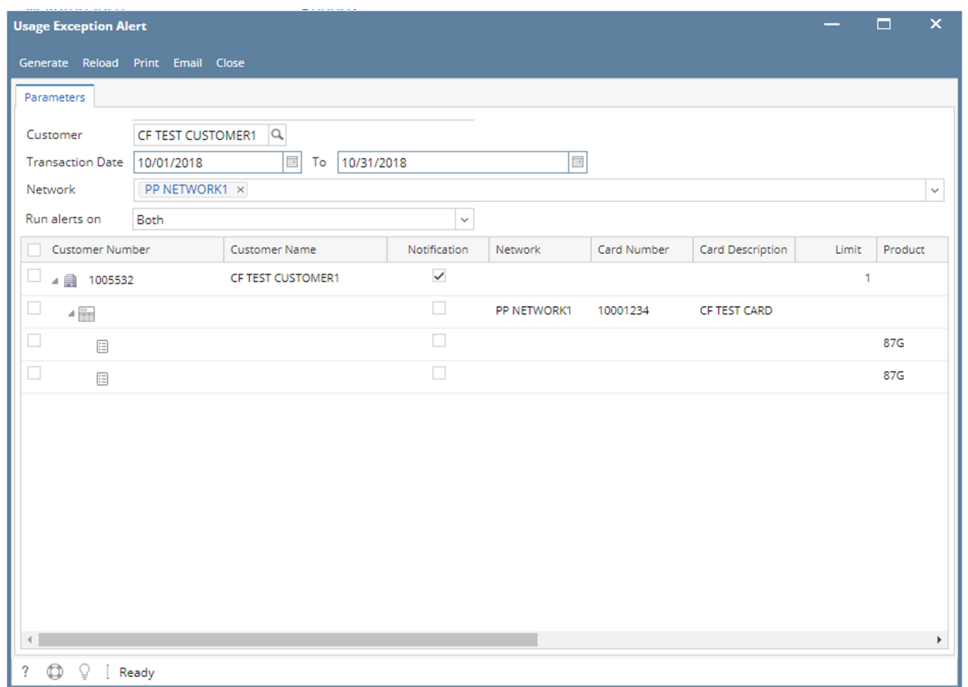

3. When Generate button is clicked without any filters, all records with Usage Exception Alert setup will be generated.

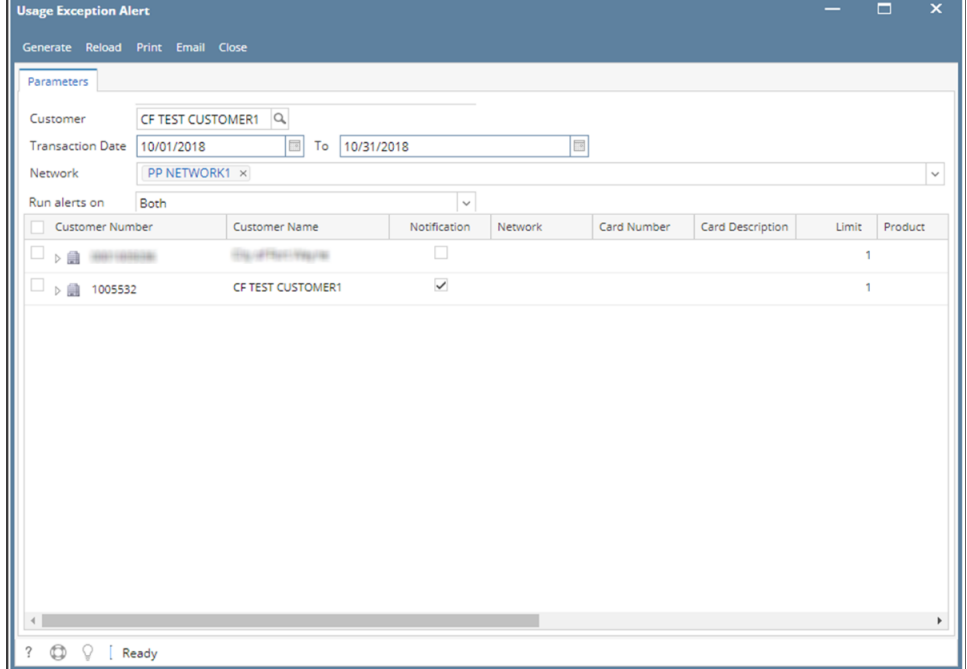

4. Select on the generated records and click **Print** button to generate the report. **Report Viewer** will be displayed.

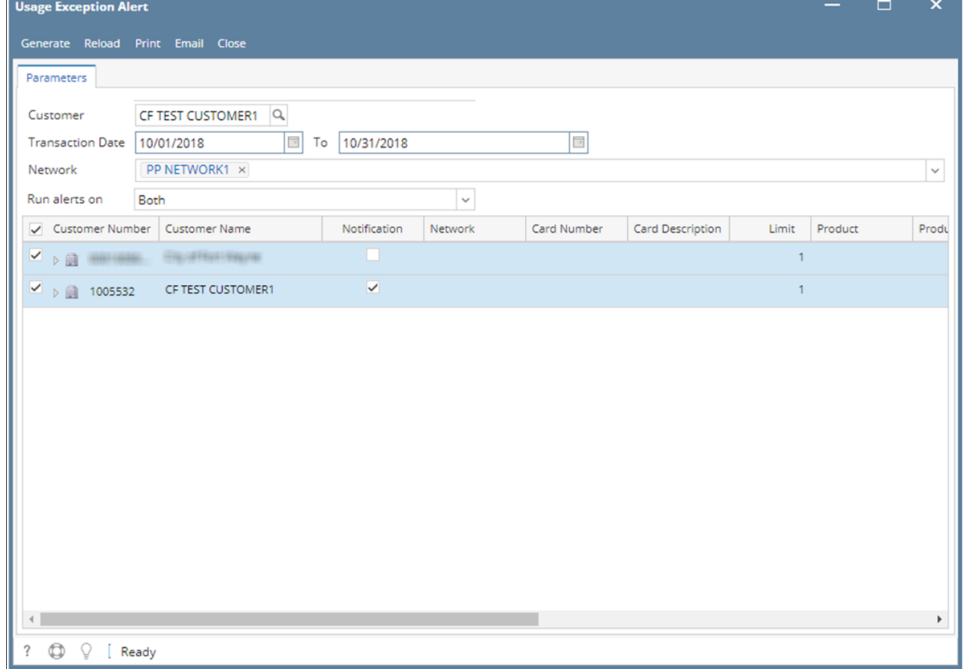

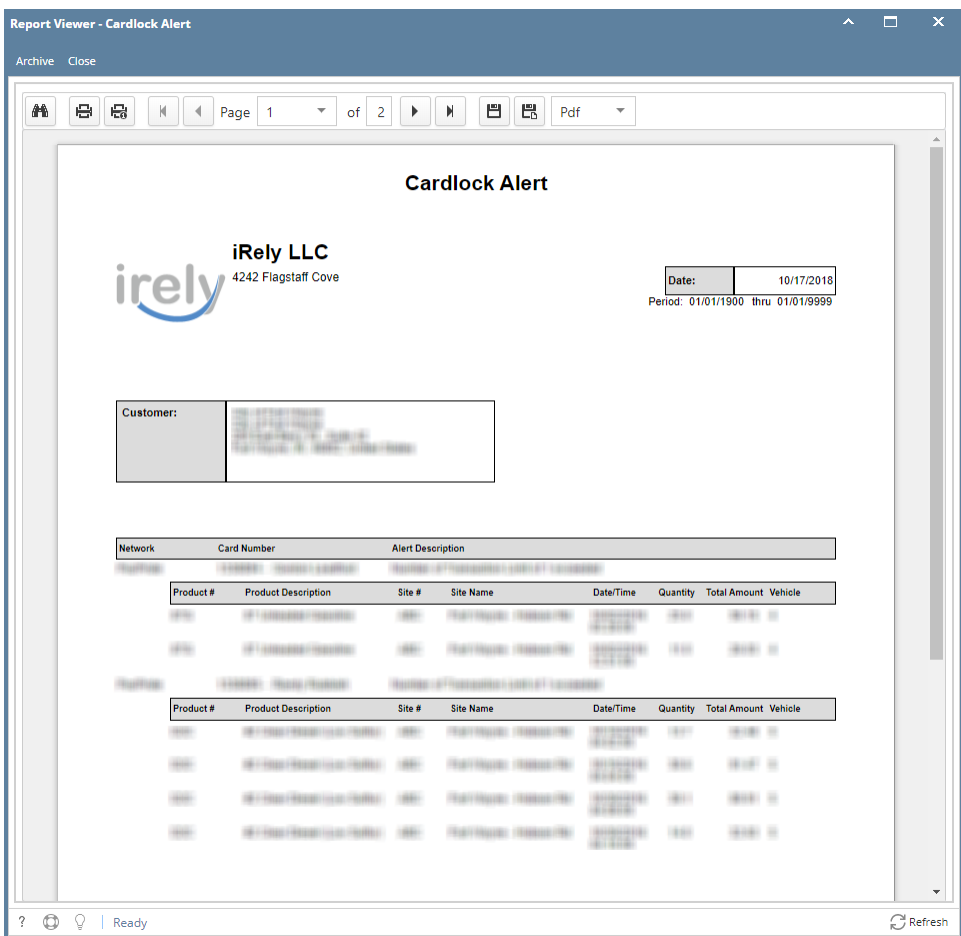